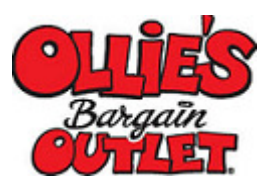

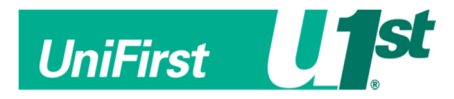

## **Introducing the Ollie's Company Store from UniFirst!**

- **STEP 1:** Open your web browser and go to: **https://companystore.unifirst.com** This will take you to the general "Login Page".
- **STEP 2:** Once you are on the "Login Page", enter your provided username and password in the "Already Registered" box. *(Each username will be OLL-store + your store #, and each store password is Password1). See example below.*

Example – Store #123

Username: **OLL-store334**  Password: **Password1** 

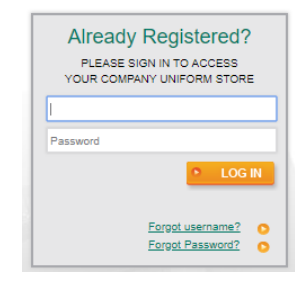

- **STEP 3:** Once logged into the homepage, select a garment category at the top and begin shopping
- **STEP 4:** For each style you select you must select the color, size, quantity and logo, if applicable. The logo will automatically populate depending on the garment color selection.
- **STEP 5:** If you are placing a large order for multiple employees and would like the order separated by employee name, input their name in the notes field. This feature will bundle each line for the employee together with the following information contained.
- **STEP 6:** If you are placing a large order for multiple employees and would like the order separated by employee name, input their name in the notes field. This feature will bundle each line for the employee together with the following information contained.

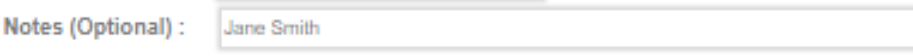

- **STEP 7:** For each item/size selected you must add the item to your shopping cart. Repeat steps 3 and 4 by CONTINUE SHOPPING or you can CHECKOUT.
- **STEP 8:** Once you CHECKOUT, you will complete the "Ship To" page. Please include a phone number for additional support.

 If you need something to show up on the package list, the invoice and the UPS Label, use the Address 3 field on this page.

Happy Shopping!!

If you have any questions after you place your order, simply call the UniFirst Customer Service Team at **844-667-9584** or email customercare@unifirst.com